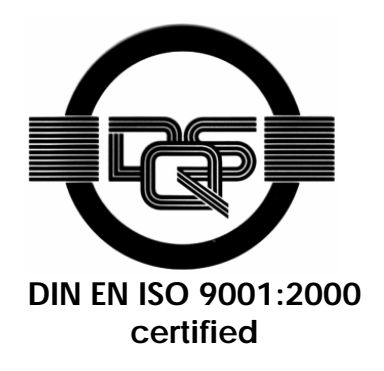

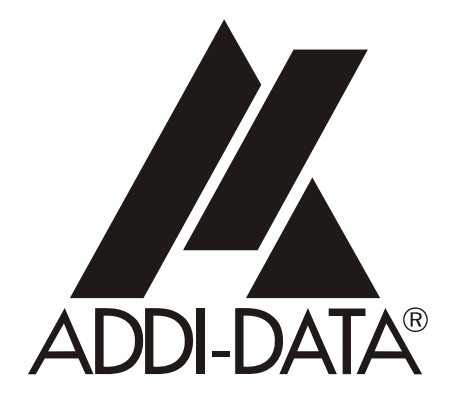

**ADDI-DATA GmbH Dieselstraße 3 D-77833 OTTERSWEIER**

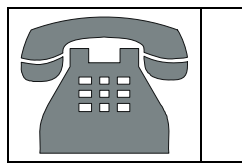

**Technical support: +49 (0)7223 / 9493 – 0**

**Installation instructions** 

**for the ADDI-DATA boards** 

**PCI and ISA bus** 

Edition: 01.03 - 09/2006

#### Product information

This manual contains the technical installation and important instructions for correct commissioning and usage, as well as production information according to the current status before printing. The content of this manual and the technical product data may be changed without prior notice. ADDI-DATA GmbH reserves the right to make changes to the technical data and the materials included herein.

#### Warranty and liability

The user is not permitted to make changes to the product beyond the intended use, or to interfere with the product in any other way.

ADDI-DATA shall not be liable for obvious printing and phrasing errors. In addition, ADDI DATA, if legally permissible, shall not be liable for personal injury or damage to materials caused by improper installation and/or commissioning of the board by the user or improper use, for example, if the board is operated despite faulty safety and protection devices, or if notes in the operating instructions regarding transport, storage, installation, commissioning, operation, thresholds, etc. are not taken into consideration. Liability is further excluded if the operator changes the board or the source code files without authorisation and/or if the operator is guilty of not monitoring the permanent operational capability of working parts and this has led to damage.

#### Copyright

This manual, which is intended for the operator and its staff only, is protected by copyright. Duplication of the information contained in the operating instructions and of any other product information, or disclosure of this information for use by third parties, is not permitted, unless this right has been granted by the product licence issued. Non-compliance with this could lead to civil and criminal proceedings.

#### ADDI-DATA software product licence

Please read this licence carefully before using the standard software. The customer is only granted the right to use this software if he/she agrees with the conditions of this licence.

The software must only be used to set up the ADDI-DATA boards.

Reproduction of the software is forbidden (except for back-up and for exchange of faulty data carriers). Disassembly, decompilation, decryption and reverse engineering of the software are forbidden. This licence and the software may be transferred to a third party if this party has acquired a board by purchase, has agreed to all the conditions in this licence contract and the original owner does not keep any copies of the software.

#### Trademarks

- ADDI-DATA is a registered trademark of ADDI-DATA GmbH.
- Turbo Pascal, Delphi, Borland C, Borland C++ are registered trademarks of Borland Insight Company.
- Microsoft C, Visual C++, Windows XP, 98, Windows 2000, Windows 95, Windows NT, EmbeddedNT and MS DOS are registered trademarks of Microsoft Corporation.
- LabVIEW, LabWindows/CVI, DasyLab, Diadem are registered trademarks of National Instruments Corp.
- CompactPCI is a registered trademark of PCI Industrial Computer Manufacturers Group.
- VxWorks is a registered trademark of Wind River Systems Inc.

## **WARNING**

**In case of wrong uses and if the board is not used for the purpose it is intended:** 

- people may be injured,
- the board, PC and peripheral may be destroyed,
- ♦ **the environment may be polluted**
- Protect yourself, the others and the environment!
- Read carefully the safety precautions (yellow leaflet).

If this leaflet is not delivered with the documentation, please contact us and ask for it.

**Observe the instructions of the manual.** 

Make sure that you do not forget or skip any step. We are not liable for damages resulting from a wrong use of the board.

- Used symbols:
- **i IMPORTANT!**<br>designates hints a

designates hints and other useful information.

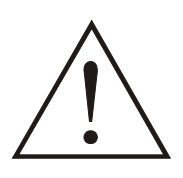

### **WARNING!**

It designates a possibly dangerous situation. If the instructions are ignored the board, PC and/or peripheral may be destroyed.

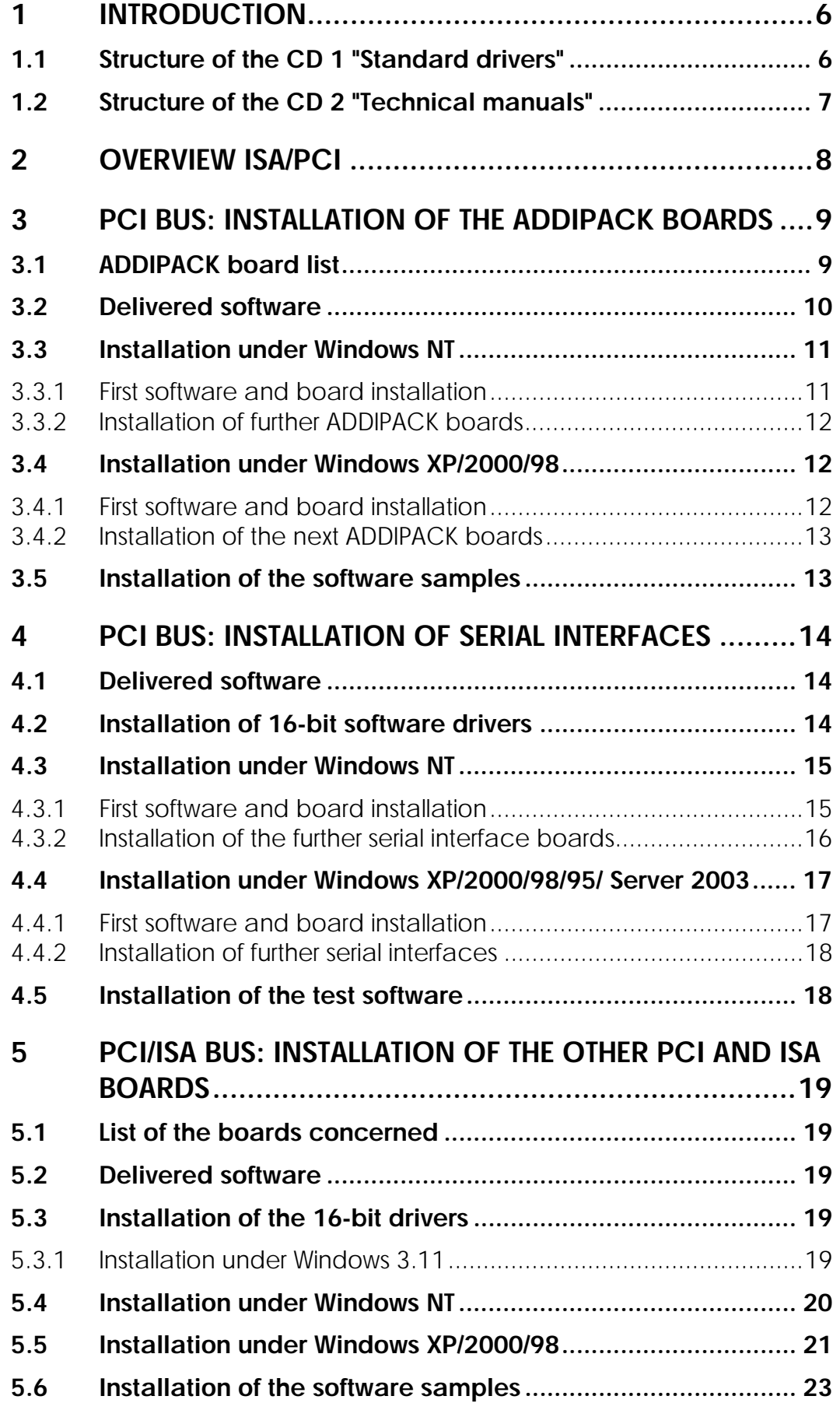

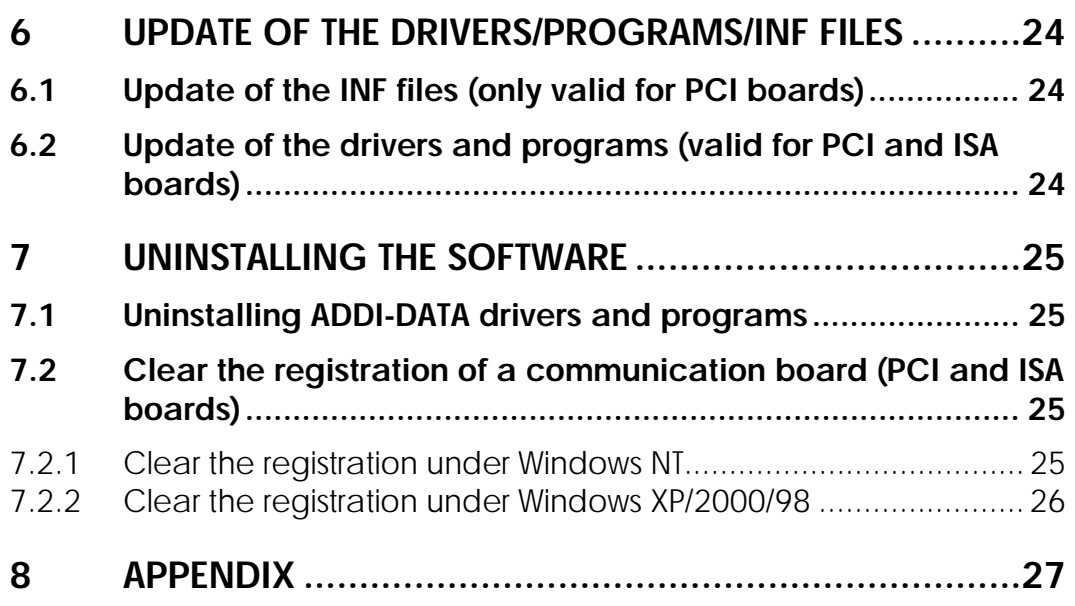

## **Figures**

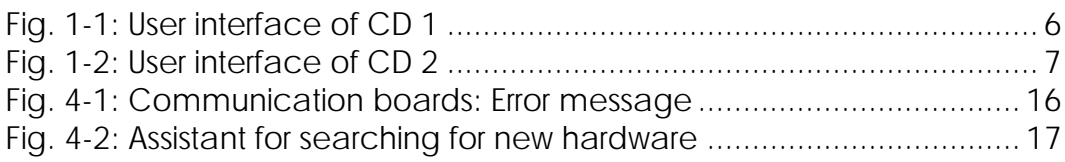

## **Tables**

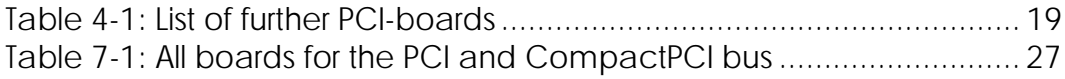

## <span id="page-5-0"></span>**1 INTRODUCTION**

**i IMPORTANT!**<br>The installation product range a The installation process of the ADDI-DATA boards varies according to the **product range** and/or **operating system**.

Please check which chapters are dealing with your ADDI-DATA board and under which operating system you want to run the board.

## **1.1 Structure of the CD 1 "Standard drivers"**

The file AD-Drivers.exe runs automatically. All boards are listed in the "Driver" menu. Through the different menus you can access the drivers, samples or programs you want to install.

Should the introduction screen not be automatically launched, then start the **AD-Drivers.exe** in the root directory of the CD 1.

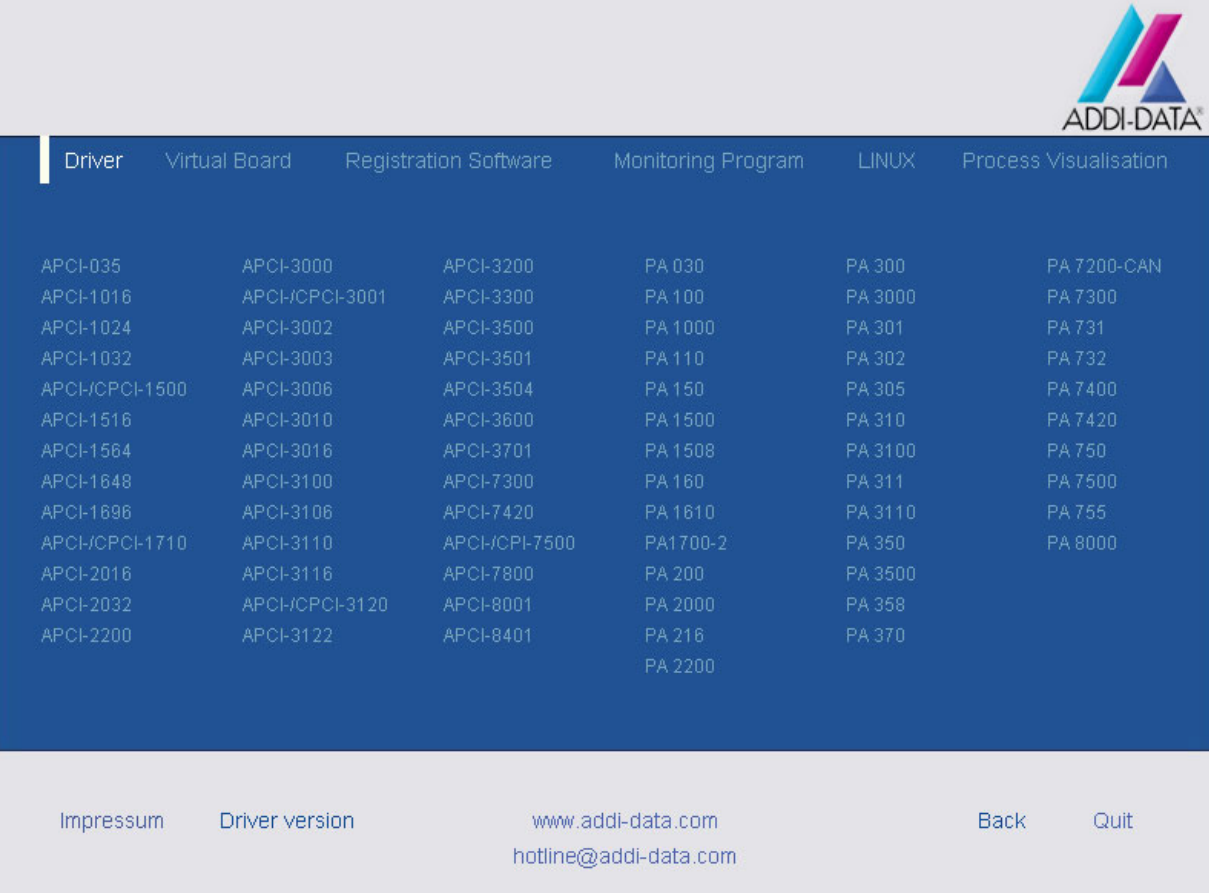

#### **Fig. 1-1: User interface of CD 1**

## <span id="page-6-0"></span>**1.2 Structure of the CD 2 "Technical manuals"**

The AD-Manuals.exe file runs automatically. Select your language. Beside a short description of the board you can open and read the technical manual and further installation or configuration instructions.

Should the introduction screen not be automatically launched, then start the **AD-Manuals.exe** in the root directory of the CD 2.

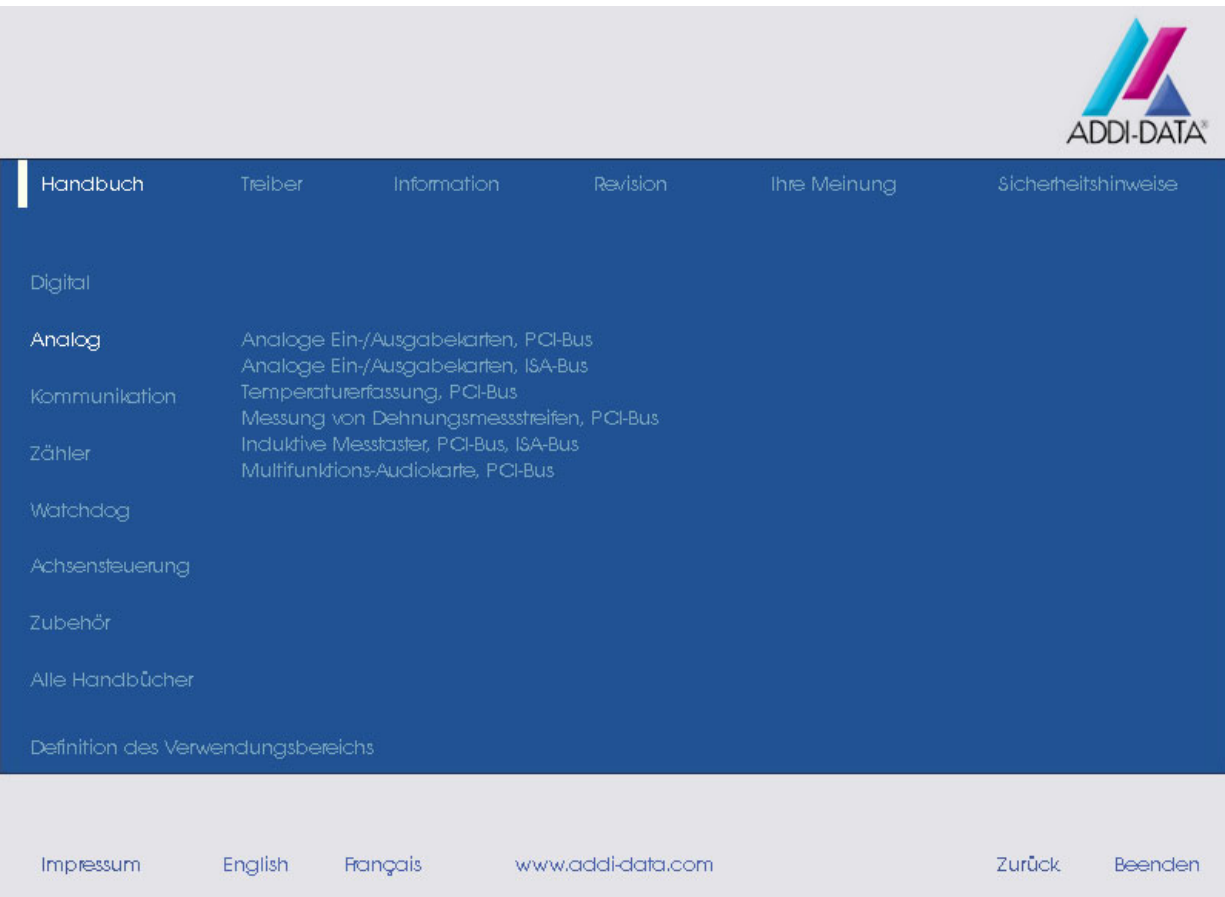

#### **Fig. 1-2: User interface of CD 2**

## <span id="page-7-0"></span>**2 OVERVIEW ISA/PCI**

**Used symbols:** 

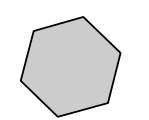

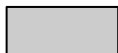

Automatic step Step done by the user

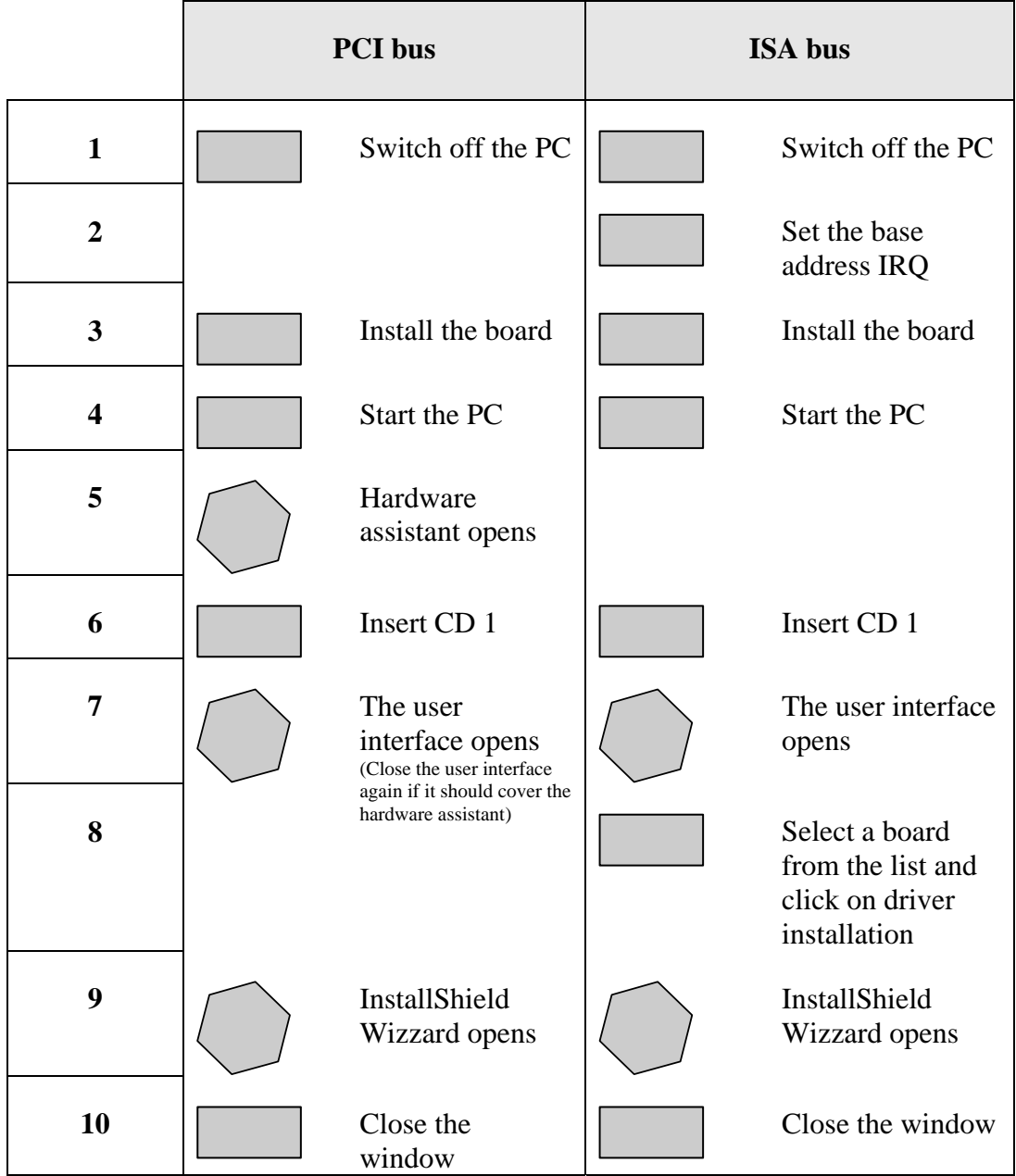

## <span id="page-8-0"></span>**3 PCI BUS: INSTALLATION OF THE ADDIPACK BOARDS**

## **3.1 ADDIPACK board list**

#### **Table 3-1: ADDIPACK board list**

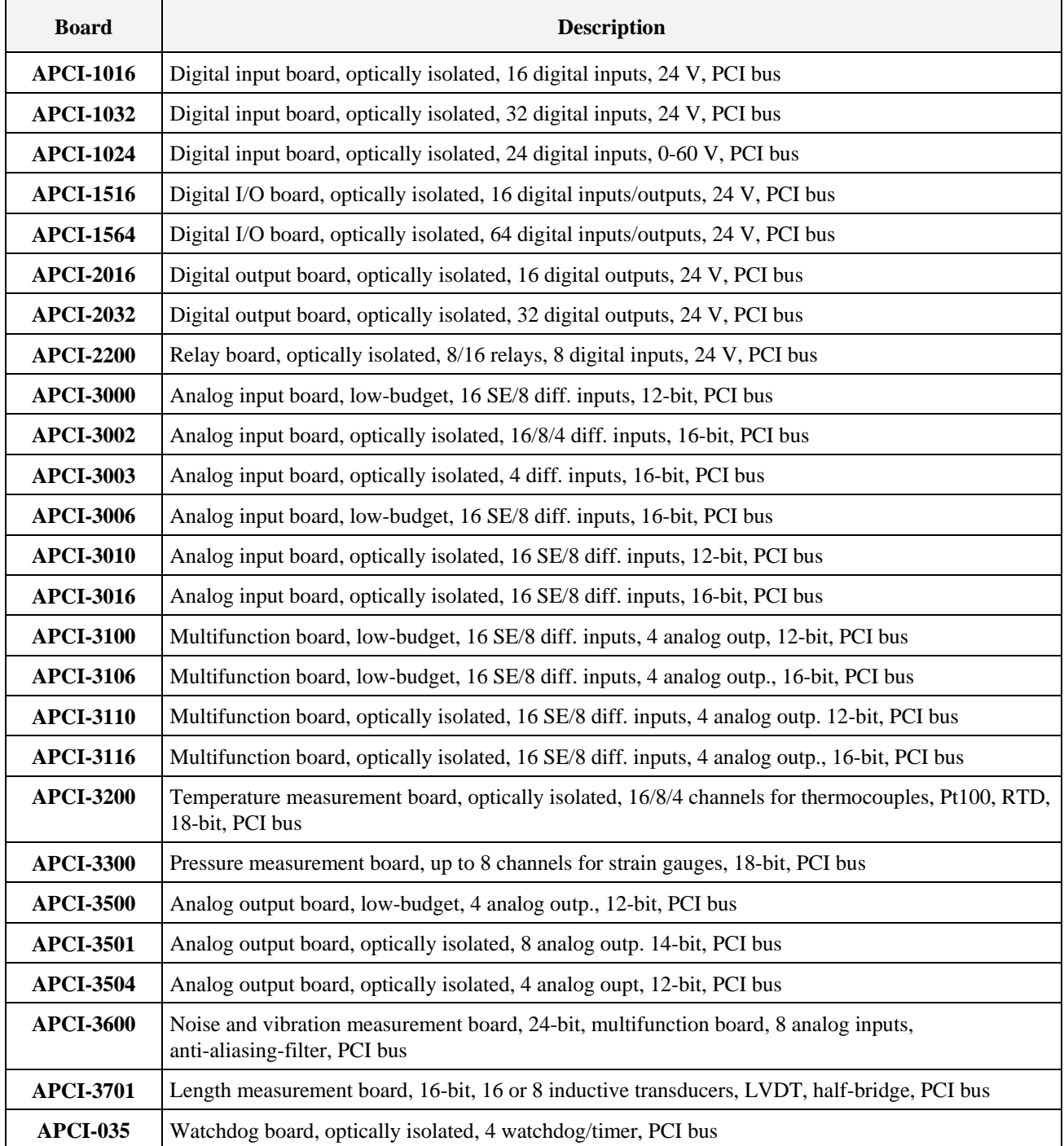

## <span id="page-9-0"></span>**3.2 Delivered software**

Each board is supplied with a driver CD-ROM (CD 1) containing the ADDIPACK software package for Windows NT 4.0 and Windows XP/2000/98.

You will find further description for your ADDIPACK board in the CD 2 "Technical manuals".

**ADDIPACK** is composed of following programs:

- **ADDIREG:** The ADDIREG registration program is a 32-bit program for Windows NT 4.0 and Windows XP/2000/98. The user can register all hardware information necessary to operate the ADDI-DATA PC boards.
- **ADDIDRIVER** contains API functions to operate the ADDI-DATA boards in 32 bits.
- **ADDevice Manager** configures the resources of the ADDI-DATA virtual board (See below).
- **ADDI-DATA virtual board:**

ADDI-DATA software is based on the principle of a **virtual board:** it transposes the different functions (e.g. digital inputs, analog outputs, timer, ...) of all inserted ADDI-DATA boards as the functions of a single (virtual) board. The virtual board features a pool of functions, the functionality of which can be called up without calling a specific board.

- **ADDEVICE MAPPER** was specifically developed for the ADDIPACK boards to facilitate the management of the virtual board. With this program you can optimally adapt the virtual board to your application requirements.

#### **IMPORTANT!**

For some functions of the **ADDEVICE MAPPER** program the browser Internet Explorer 6 or higher has to be installed on your PC.

## <span id="page-10-0"></span>**3.3 Installation under Windows NT**

#### **3.3.1 First software and board installation**

- ♦ **Log in with administrator rights.**
- ♦ Install and configure the boards one after the other**. You will hence avoid configuration errors.**
- **1.** Switch off the PC.
- **2.** Insert the first board.
- **3.** Start the PC.
- **4.** Insert the CD 1 "Standard Software Drivers" in the CD drive.

The navigation screen of the CD 1 starts automatically. Should the introduction screen not be automatically launched, then start the **AD-Drivers.exe** in the root directory.

**5.** Under "Virtual Board" click on the link "Install ADDIPACK under Windows NT 4.0".

#### **In case ADDIPACK is already installed on your PC, you have to:**

- uninstall the current ADDIPACK version and manually install the latest version from the CD 1 or
- register the board with the installed ADDIPACK version.

During the installation the window "Addidriver Board clear/insert list" opens and displays information about the inserted ADDI-DATA boards

- **6.** Confirm with "OK".
- **7.** Proceed as indicated until the complete installation of ADDIPACK.

The setup.exe file for the installation of ADDIPACK is saved under: **CD:\ADDIPACK\WinNT40\Disk1.** 

The installation process is completed. The board is ready to operate.

- <span id="page-10-1"></span>**8.** Install the ADDEVICE MAPPER program (if required): Under "Virtual Board" click on the link "Install ADDEVICE MAPPER" and follow the instructions that are displayed on the screen.
- **9.** Install the software samples (if required, see chapter [3.5\)](#page-12-1).

### <span id="page-11-0"></span>**3.3.2 Installation of further ADDIPACK boards**

- **10.** Switch off the PC.
- **11.** Install the next board
- **12.** Repeat steps 3 to 8.

**i IMPORTANT!**<br>To install the new<br>uninstall the curr To install the **new version** of **ADDIPACK**, please first uninstall the current version from your PC with the **uninstall program** of your operating system (see chapter [7.1](#page-24-1)).

## **3.4 Installation under Windows XP/2000/98**

#### **3.4.1 First software and board installation**

#### ♦ **Log in with administrator rights.**

- **1.** Switch off the PC.
- **2.** Insert the first board.
- **3.** Start the PC.

The Hardware Assistant (Hardware Wizard) starts the installation of the inf files and of the driver.

**4.** Insert the CD 1 "Standard Software Drivers" in the CD drive and proceed as indicated by the Hardware Assistant (Hardware Wizard).

The installation program "Install Shield Wizard" opens. If the navigation screen of CD 1 is launched, please close it.

**5.** Follow the instructions given by the program.

#### **In case ADDIPACK is already installed on your PC, you have to:**

- uninstall the current ADDIPACK version and install manually the latest version from CD 1 or
- register the board with the installed ADDIPACK version.

During the installation the window "Addidriver Board clear/insert list" opens, which displays information about the inserted ADDI-DATA boards.

- **6.** Confirm with OK.
- **7.** Close all active windows.

The installation is completed. The board is ready to operate.

- <span id="page-12-0"></span>**8.** Install the ADDEVICE MAPPER program (if required, see step number [8](#page-10-1) on page 11)
- **9.** Install the software samples. (see chapter 3.5)

To install the ADDIPACK program manually start the file **AD-Drivers.exe** on CD 1 and click on "Virtual Board" in the menu bar. Select the required operating system.

#### **3.4.2 Installation of the next ADDIPACK boards**

#### ♦ **Log in with administrator rights.**

- **10.** Switch off the PC.
- **11.** Insert the next board.
- **12.** Repeat the steps 3 to 9. The CD 1 "Standard Software Drivers" must be in the CD drive.

**i IMPORTANT!**<br>To install the new<br>version from you To install the new version of ADDIPACK, please first uninstall the current version from your PC with the uninstall program of your operating system (see chapter [7.1](#page-24-1)).

## <span id="page-12-1"></span>**3.5 Installation of the software samples**

#### ♦ **Insert CD 1 "Standard Software Driver" into the CD drive.**

The navigation screen of CD 1 should open automatically. If the screen should not open, start the file **AD-Drivers.exe** in the root directory.

Under "Virtual Board" click on the required programming language in "Install the samples for" and follow the instructions until the complete installation of the software samples.

After installing the board, you can install further samples at any time by proceeding the same way.

# **i IMPORTANT!** Do only use the s

Do only use the samples which are supported for the board.

Please consider the software tables the technical manual of each board (chapter 9 of the specific manual of the board).

## <span id="page-13-0"></span>**4 PCI BUS: INSTALLATION OF SERIAL INTERFACES**

## **4.1 Delivered software**

Each board is supplied with a Driver CD-ROM (CD 1). The CD contains:

- ADDICOM programming samples with API functions for the ADDI-DATA boards in 32-bit.
- ADDIREG for Windows NT 4.0.

You also can download the latest version of the ADDIREG program from the internet

### **i IMPORTANT!**<br>**If** you operate the **ADDIREG** is no **If you operate the board with Windows XP/2000/98, ADDIREG is not used.**

The device manager of Windows XP/2000/98 sets and configures the ADDIREG program.

## **4.2 Installation of 16-bit software drivers**

To install the board under MS-DOS or Windows 3.11, the "ADDICOM software driver" is available on request.

Please contact our service line: + 49 (0) 7223 94 93 - 0.

## <span id="page-14-0"></span>**4.3 Installation under Windows NT**

#### **4.3.1 First software and board installation**

#### ♦ **Log in with administrator rights.**

- **1.** Switch off the PC.
- **2.** Insert the board.
- **3.** Start the PC.
- **4.** Insert CD 1 "Standard Software Drivers" in the CD drive.

The navigation screen of CD 1 starts automatically. If the introduction screen is not automatically launched, start the **AD-Drivers.exe** in the root directory.

**5.** Install the ADDIREG program through the menu "Registration software".

The installation program starts.

#### **If Addireg is already installed on your PC, you have to:**

- uninstall the current ADDIREG version and install manually the latest version from CD 1 or
- interrupt the installation process.
- **6.** Follow the instructions of the program and quit the installation program by clicking on "Finish".
- **7.** Register the board in ADDIREG:
- Start the ADDIREG program under Start**\**Programs**\**ADDIREG.
- Insert the board through "Insert".
- Register the board with "Set" then "Save".

By clicking on the serial board in the menu "Driver" of the navigation screen, instructions for installing and testing the interface are displayed.

Further information about ADDIREG and board configuration is given in the technical manual of each board.

#### **8.** Quit ADDIREG.

The board is ready to operate.

You may get the following message after you clicked on "Quit" or "Test registration":

<span id="page-15-0"></span>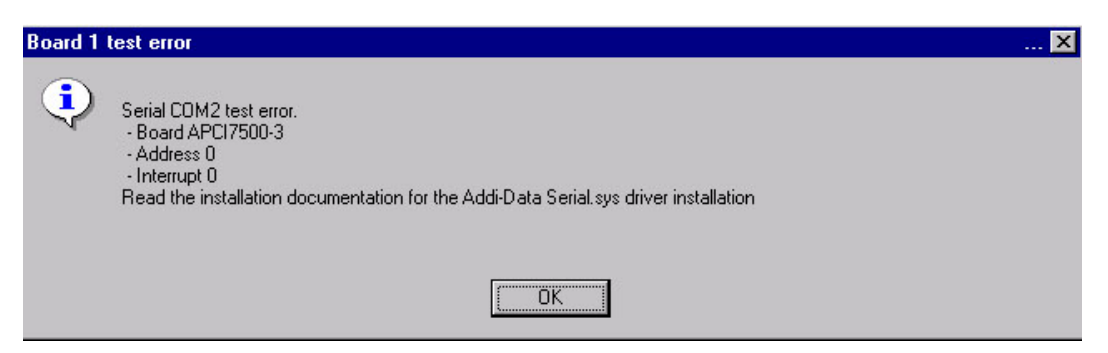

#### **Fig. 4-1: Communication boards: Error message**

In this case please observe the following steps:

- $\triangleright$  Go to the directory WINNT\system32\drivers
- ¾ Rename the file SERIAL.SYS into SERIAL.SYS.OLD
- ¾ Rename the file SERIAL.ADDI into SERIAL.SYS

#### **4.3.2 Installation of the further serial interface boards**

Repeat steps 1 to 3 and then steps 7 and 8 as described above.

## <span id="page-16-0"></span>**4.4 Installation under Windows XP/2000/98/95/ Server 2003**

#### **4.4.1 First software and board installation**

#### ♦ **Log in with administrator rights.**

- **1.** Switch off the PC.
- **2.** Insert the first board.
- **3.** Start the PC.

The Hardware Assistant (Hardware Wizard) starts the installation of the INF files and the driver.

- **4.** Insert CD 1 "Standard Software Drivers" in the CD drive.
- **5.** Proceed the instructions of the Hardware Assistant.

In case the navigation screen of CD 1 is launched, please reduce this window.

## **i IMPORTANT!**<br>The Hardware A The Hardware Assistant starts again.

Each board requires the installation of several components.

- **6.** Follow the instructions given by the Hardware Assistant.
- **7.** Close the Hardware Assistant with "Finish".
	- **Fig. 4-2: Assistant for searching for new hardware**

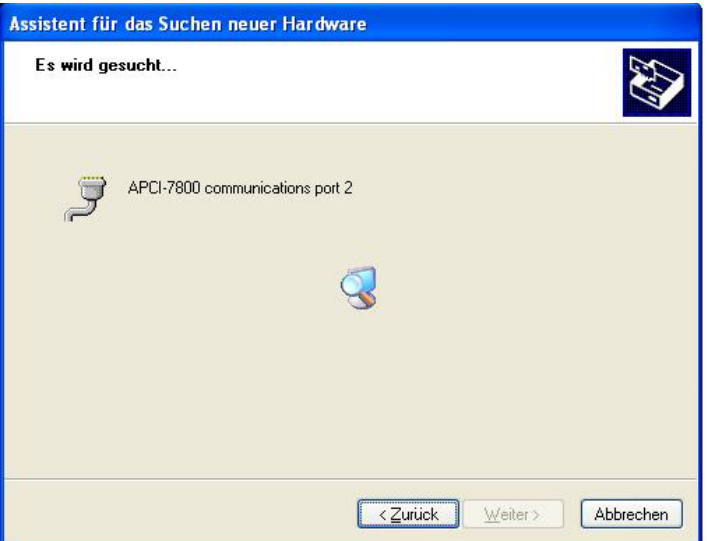

<span id="page-17-0"></span>The other ports of the board are installed automatically by the Hardware Assistant.

**8.** Start the PC again.

The installation is completed. The board is ready to operate.

You can configure the interfaces individually in Windows Device Manager according to your requirements. (see delivered technical manual of the board).

### **4.4.2 Installation of further serial interfaces**

**9.** Repeat steps 1 to 3 as described above.

The PC recognises the new installed boards. The installation is done automatically.

**10.** Start the PC again.

The installation is completed. The boards are ready to operate.

## **4.5 Installation of the test software**

- **1.** Change to the CD drive and start the navigation screen AD-Drivers.exe.
- **2.** Select the required board in the menu "Driver".
- **3.** Click on the link "3. Start the MTTTY test program".

The test program is launched and you can run your board tests.

In case you want to install the test program on your PC, copy the file Mttty\_255.exe in CD:\MTTTY on your hard disk.

You will find further information about MTTTY and board test in the technical manual of your board.

## <span id="page-18-0"></span>**5 PCI/ISA BUS: INSTALLATION OF THE OTHER PCI AND ISA BOARDS**

## **5.1 List of the boards concerned**

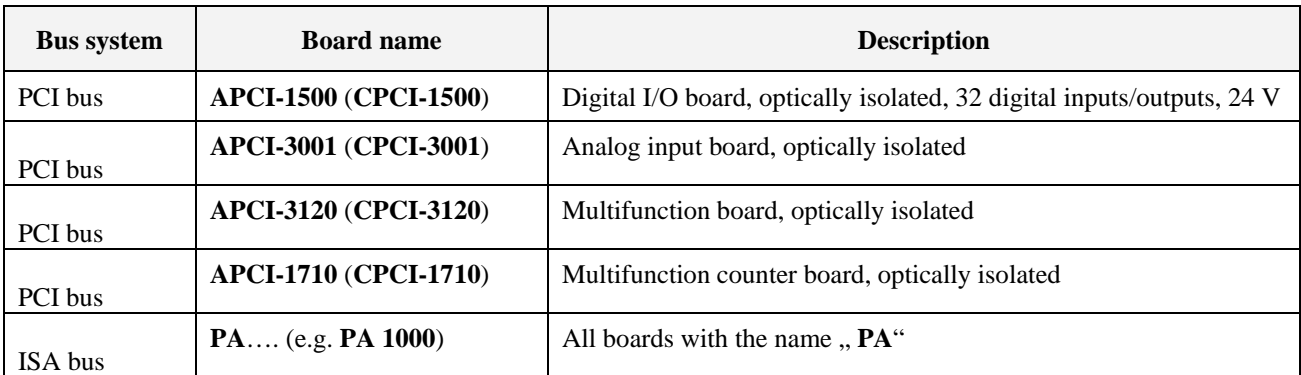

#### **Table 5-1: List of further PCI-boards**

## **5.2 Delivered software**

The board is supplied with a Driver CD-ROM (CD 1)

The CD contains:

- The ADDIREG configuration program for Windows NT 4.0 and Windows XP/2000/98
- Standard software drivers for the ADDI-DATA boards
- Specific programming tools: For example the **SET1710** program for configuring the function modules of the APCI-1710, CPCI-1710, all functions implemented for the counter board or the ADDIMON test program (APCI-1500, APCI-3001, APCI-3120),
- Software examples.

## **5.3 Installation of the 16-bit drivers**

# **i IMPORTANT!**<br>The MS-DOS dri

The MS-DOS driver is delivered with the board on request.

Please contact our hotline:  $+49(0) 7223 94 93 - 0$ .

#### **5.3.1 Installation under Windows 3.11**

- ♦ **Log in with administrator rights.**
- ♦ **Install and configure one board after the other.** Thus, you can avoid configuration errors.
- **1.** Switch off the PC.
- <span id="page-19-0"></span>**2. If you have an ISA board (for PCI boards, please continue with step 4)**: Check, if the pre-set base address (see manual of the specific boards) is not occupied.
- **3. If you have an ISA board:** Select an interrupt line that is not occupied and set this line by a jumper, if necessary (see manual of the specific boards).
- **4.** Insert the fist board.
- **5.** Start the PC.
- **6.** Insert the CD 1 "Standard Software Drivers" in the CD drive and start the navigation screen **AD-Drivers.exe**.
- **7.** In "Driver" click on the required board.
- **8.** Click in "Install the driver" on "Windows 3.11".

### **5.4 Installation under Windows NT**

- ♦ **Log in with administrator rights.**
- ♦ Install and configure one board after the other**. You will hence avoid configuration errors.**
- **1.** Switch off the PC.
- **2. If you have an ISA board (for PCI boards, please continue with step 4):** Check, if the pre-set base address (see manual of the specific boards) is not occupied. Hereto start under "Start/Programs/Administrative tools (common)/Windows NT diagnostics/resources. Click on "I/O Port". If the set base address is not displayed, it means that it is free. If it is already occupied, you have to set a new base address through the DIP switch of the board. Please refer to technical manual of the specific board.
- **3. If you have an ISA board:** Select a free interrupt line and set the line though jumpers, if necessary (see manual of the specific boards).
- **4.** Insert the first board.
- **5.** Start the PC.
- **6.** Insert CD 1 "Standard Software Drivers" in the CD drive.

The navigation screen of the CD 1 starts automatically. If the introduction screen is not launched automatically, start the file **AD-Drivers.exe** in the root directory.

**7.** Install the configuration program ADDIREG through the menu "Registration software".

The installation program starts.

#### <span id="page-20-0"></span>**If ADDIREG is already installed on your PC, you have to:**

- Uninstall the current ADDIREG version and install manually the latest version or
- cancel the installation process.
- **8.** If the message "Der Keyboard Kernel wurde noch nicht gestartet, ... soll der Kernel jetzt gestartet werden?" (Problem when installing the system) is displayed by starting the program, uninstall the ADDIREG program through Start/Settings/Control panel/Add or remove software and install ADDIREG anew.
- **9.** Proceed as indicated and close the installation program with "Finish".

#### **10.** Register the board in ADDIREG

- Start ADDIREG through start/programs/ADDIREG
- Insert the selected board through "Insert"
- Register the board with "Set" and then "Save".

You will find more detailed information about ADDIREG and the board registration in the technical manual of your board.

- **11.** Close ADDIREG with "Quit".
- **12.** Return to the navigation screen of CD 1 and click on the board to be installed in menu "Driver".
- **13.** Click in "2. Install the board driver" on "under Windows XP-2000-NT-98" (depends on the board).
- **14.** Close all open windows.
- **15.** Restart the PC.

The installation process is completed. The board is ready to operate.

#### **5.5 Installation under Windows XP/2000/98**

- **1.** Switch off the PC.
- **2. If you have an ISA board (for PCI boards, please continue with step 4)**: Check, if the pre-set base address (see manual of the specific boards) is not occupied.

Hereto start Start/Settings/Control Panel/System/Hardware the device manager. Set the view of the window on "resources by type". If the set base address is not displayed in "input/output", then it is free. If it is occupied, you have to set a new base address by the DIP switch of the boars. Please refer to the technical manual of your board.

**3. If you have an ISA board:** Select an interrupt line that is not occupied and set this by jumpers, if necessary (see manual of the specific boards).

- **4.** Insert the board.
- **5.** Start the PC.

The Hardware Assistant starts the installation of the INF files and of the driver.

**6.** Insert CD 1 "Standard Software Drivers" in the CD drive and proceed as indicated by the Hardware Assistant until the installation is completed.

The installation program "Install Shield Wizard" starts. If the navigation screen of the CD is launched, please reduce this window.

- **7.** Follow the instructions of the program.
- **8.** Close all open windows with "Finish"
- **9.** Start the **AD-Drivers.exe** in the root directory of CD 1 (if it is not already opened).
- **10.** Install the configuration program ADDIREG through the menu "Registration software".

The installation program starts.

#### **If ADDIREG is already installed on your PC, you have to :**

- Uninstall the current ADDIREG version and manually install the latest version from CD 1 or
- Cancel the installation process.
- **11.** Follow the instructions of the program and close the active windows with "Finish".
- **12.** Register the board in ADDIREG.
- Start ADDIREG through start/programs/ADDIREG
- Insert the selected board through "Insert"
- Register the board with "Set" and then "Save".

You will find more detailed information about ADDIREG and the board registration in the technical manual of the specific board.

**13.** Close ADDIREG with "Quit".

**14.** Return to the navigation screen of CD 1 and click in the menu "Driver" on the board to be installed.

<span id="page-22-0"></span>**15.** Click in "2.Install the board driver" on "under Windows XP-2000-NT-98".

**16.** Close all open windows.

**17.** Restart the PC.

The installation process is completed. The board is ready to operate.

## **5.6 Installation of the software samples**

#### ♦ **Insert CD 1 "Standard Software Drivers" in the CD drive.**

The navigation screen of CD 1 starts automatically. If the introduction screen is not launched automatically, start the **AD-Drivers.exe** in the root directory.

#### ♦ **Under "Driver" select the board to be installed.**

♦ **Click on "3. Install the software samples".** 

A new window is displayed.

♦ **Click on the required programming language for the used operating system.** 

Further instructions are given by the installation program.

If you want to install the samples manually, you can find the setup.exe files under:

CD:\**[Board name]\**[Operating system] **\**Samples**\**[Programming language]**\**Disk1 or

CD:\**[APCI1710]\**[Operating System]\Samples\[Programming language]\[Function]\Disk1

On your PC you can access the software samples through the directory: ADDIDATA\16bit\[Board name]\[Programming language] or ADDIDATA\32bit\[Board name]\[Programming language].

## <span id="page-23-0"></span>**6 UPDATE OF THE DRIVERS/PROGRAMS/INF FILES**

If you download the new drivers from our website or receive files from our hotline service, do not forget to update the drivers and inf files that are already installed on your PC.

## **6.1 Update of the INF files (only valid for PCI boards)**

- ♦ **Create an archive directory INF\_ARCHIVE in C:\ADDIDATA.**
- ♦ **Search in [Windows]\INF[1](#page-23-1) on your hard disk all INF and PNF files, which begin with oem[numbers]. With the "Search or Find" function of Windows Explorer**
- ♦ **Search for oem\*.inf and oem\*.pnf files with ADDI-DATA as word or phrase included in the file.**

# **i IMPORTANT!**<br>The INF director

The INF directory is a hidden folder.

If the INF directory is not displayed, open in the Windows Explorer the window tools/"folder options"/ "view" and select "Show hidden files and folders".

**Drag and drop** all above mentioned file into the INF\_Archive directory.

**The files may be not be present anymore in [WINDOWS]\ INF .** Only if by the next installation of an ADDI-DATA board, the operating system will hold the current INF files from the given data carrier and store them.

If you do not proceed as indicated above, the old iNF files will be used automatically every time you want to install a new board.

## **6.2 Update of the drivers and programs (valid for PCI and ISA boards)**

If you want to update ADDI-DATA programs or the drivers of your board, you first have to uninstall the current version from your PC.

Uninstall the software with the uninstall program of your operating system.

You find this software under:

- Start/Settings/Control Panel/Add or Remove Programs
- Select the board driver or program (e.g. ADDIREG) and click on "Remove". Proceed as indicated by the uninstall program.

Install the new version from your data carrier according to the installation instructions which correspond to your board and used operating system (see former chapters).

1

<span id="page-23-1"></span> $1$  e.g.: Winnt/INF

## <span id="page-24-0"></span>**7 UNINSTALLING THE SOFTWARE**

## <span id="page-24-1"></span>**7.1 Uninstalling ADDI-DATA drivers and programs**

You can uninstall the software through the "Add or Remove Programs" function of your operating system.

You find this software under:

- Start/(Settings/)Control panel/Add or remove programs
- Select the board driver or the programs (e.g. ADDIREG) and click on "Remove". Further information for uninstalling the programs will be displayed.

## **i IMPORTANT!**<br>The following in The following information is only valid for PCI boards:

Search in [Windows]\INF<sup>[1](#page-24-2)</sup> on your hard disk all INF and PNF files, which begin with oem[numbers]. With the "Search or Find" function of Windows Explorer search for oem\*.inf and oem\*.pnf files with ADDI-DATA as word or phrase included in the file.

# **i IMPORTANT!**<br>The INF director

The INF directory is a hidden folder.

Should it not be displayed in the Windows Explorer go to the Tools menu and Select "folder options". On the "view" tab enable "Show hidden files and folders".

**Delete** all the above mentioned files.

**The files may not to be present in the INF directory anymore.** Only in this case and by the next installation of an ADDI-DATA board the operating system will hold the current INF files from the given data carrier and store them.

## **7.2 Clear the registration of a communication board (PCI and ISA boards)**

### **7.2.1 Clear the registration under Windows NT**

Start ADDIREG and select the board(s) to be cleared.

A single board is cleared with "Clear".

 $\overline{a}$ 

<span id="page-24-2"></span> $1$  e.g.: Winnt/INF

<span id="page-25-0"></span>If you want to clear all boards, click on "Deinstall registration". (See the corresponding paragraph in the technical manual of the installed communication board)

#### **7.2.2 Clear the registration under Windows XP/2000/98**

Open the Device Manager under Start/(Settings/)Control panel/System and click on the board to be deleted and proceed as indicated until the board is no more displayed.

## <span id="page-26-0"></span>**8 APPENDIX**

| <b>Board</b>                          | <b>Product</b><br>range | <b>ADDIPACK</b><br>board |                | <b>See</b><br>chapter | <b>Board</b>                           | <b>Product</b><br>range | <b>ADDIPACK</b><br>board |                | <b>See</b><br>chapter |
|---------------------------------------|-------------------------|--------------------------|----------------|-----------------------|----------------------------------------|-------------------------|--------------------------|----------------|-----------------------|
|                                       |                         | Yes                      | N <sub>0</sub> |                       |                                        |                         | Yes                      | N <sub>0</sub> |                       |
| <b>APCI-035</b>                       | Watchdog                | $\mathbf X$              |                | 3                     | <b>APCI-3106</b>                       | Analog                  | $\mathbf{X}$             |                | 3                     |
| <b>APCI-1016</b>                      | Digital                 | $\mathbf{x}$             |                | 3                     | <b>APCI-3110</b>                       | Analog                  | $\mathbf{X}$             |                | 3                     |
| <b>APCI-1024</b>                      | Digital                 | $\mathbf{X}$             |                | 3                     | <b>APCI-3116</b>                       | Analog                  | $\mathbf X$              |                | $\overline{3}$        |
| <b>APCI-1032</b>                      | Digital                 | $\mathbf{x}$             |                | 3                     | APCI-3120,<br><b>CPCI-3120</b>         | Analog                  |                          | $\mathbf{x}$   | $\overline{5}$        |
| APCI-1500,<br><b>CPCI-1500</b>        | Digital                 |                          | $\mathbf X$    | 5                     | <b>APCI-3122</b>                       | Analog                  | $\mathbf{X}$             |                | $\overline{3}$        |
| <b>APCI-1516</b>                      | Digital                 | $\mathbf{X}$             |                | 3                     | <b>APCI-3200</b>                       | Analog                  | $\mathbf{X}$             |                | $\overline{3}$        |
| <b>APCI-1564</b>                      | Digital                 | X                        |                | 3                     | <b>APCI-3300</b>                       | Analog                  | X                        |                | $\overline{3}$        |
| <b>APCI-1710,</b><br><b>CPCI-1710</b> | Counter                 |                          | $\mathbf{x}$   | 5                     | <b>APCI-3500</b>                       | Analog                  | $\mathbf{x}$             |                | $\overline{3}$        |
| <b>APCI-2016</b>                      | Digital                 | $\mathbf{X}$             |                | 3                     | <b>APCI-3501</b>                       | Analog                  | $\mathbf{X}$             |                | 3                     |
| <b>APCI-2032</b>                      | Digital                 | $\mathbf X$              |                | 3                     | <b>APCI-3504</b>                       | Analog                  | $\mathbf{X}$             |                | 3                     |
| <b>APCI-2200</b>                      | Digital                 | $\mathbf{x}$             |                | $\overline{3}$        | <b>APCI-3600</b>                       | Analog                  | $\mathbf{X}$             |                | $\overline{3}$        |
| <b>APCI-3000</b>                      | Analog                  | $\mathbf X$              |                | $\overline{3}$        | <b>APCI-3701</b>                       | Analog                  | $\mathbf X$              |                | $\overline{3}$        |
| <b>APCI-3001,</b><br><b>CPCI-3001</b> | Analog                  |                          | $\mathbf X$    | $\overline{5}$        | <b>APCI-7300-3</b>                     | Serial<br>interface     |                          | X              | $\overline{4}$        |
| <b>APCI-3002</b>                      | Analog                  | $\mathbf{X}$             |                | 3                     | APCI-7420-3                            | Serial<br>interface     |                          | $\mathbf{X}$   | $\overline{4}$        |
| <b>APCI-3003</b>                      | Analog                  | $\mathbf X$              |                | 3                     | <b>APCI-7500-3</b><br><b>CPCI-7500</b> | Serial<br>interface     |                          | X              | $\overline{4}$        |
| <b>APCI-3006</b>                      | Analog                  | $\mathbf{x}$             |                | 3                     | <b>APCI-7800-3</b>                     | Serial<br>interface     |                          | $\mathbf{x}$   | $\overline{4}$        |
| <b>APCI-3010</b>                      | Analog                  | $\mathbf{x}$             |                | 3                     |                                        |                         |                          |                |                       |
| <b>APCI-3016</b>                      | Analog                  | X                        |                | 3                     |                                        |                         |                          |                |                       |
| <b>APCI-3100</b>                      | Analog                  | $\mathbf X$              |                | 3                     |                                        |                         |                          |                |                       |

**Table 8-1: All boards for the PCI and CompactPCI bus**